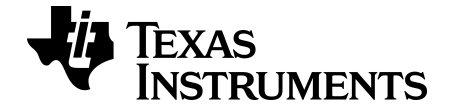

# **TI-SmartView™-emulaattoriohjelmisto MathPrint™-laskimille**

**TI-30X Plus MathPrint™ -laskin** 

Lue lisää TI teknologiaan käytönaikaisessa ohjeessa [education.ti.com/eguide.](https://education.ti.com/eguide)

# **Lakitiedot**

# *Tärkeitä tietoja*

Texas Instruments ei anna mitään nimenomaista tai oletettua takuuta esimerkiksi minkään ohjelman tai kirjallisten materiaalien virheettömyydestä ja soveltuvuudesta tiettyyn tarkoitukseen, ja ohjelmat ja materiaalit tarjotaan käyttöön sellaisina kuin ne ovat.

Texas Instruments ei ole missään tapauksessa vastuussa näiden aineistojen hankinnasta tai käytöstä aiheutuvista tai niiden yhteydessä esiintyvistä taloudellisista, sivu-, oheistai seurausvahingoista. Vaatimuksesta riippumatta Texas Instrumentsin vastuu rajoittuu vain ja ainoastaan kyseisen tuotteen hankintahintaan. Texas Instruments ei myöskään ole vastuussa minkäänlaisista vaatimuksista, jotka koskevat näiden materiaalien käyttöä jonkin toisen osapuolen taholta.

Tämä tieteistuotesovellus (APP) on lisenssin alainen. Lue lisenssisopimuksen ehdot.

© 2022 Texas Instruments Incorporated

# *Sisällysluettelo*

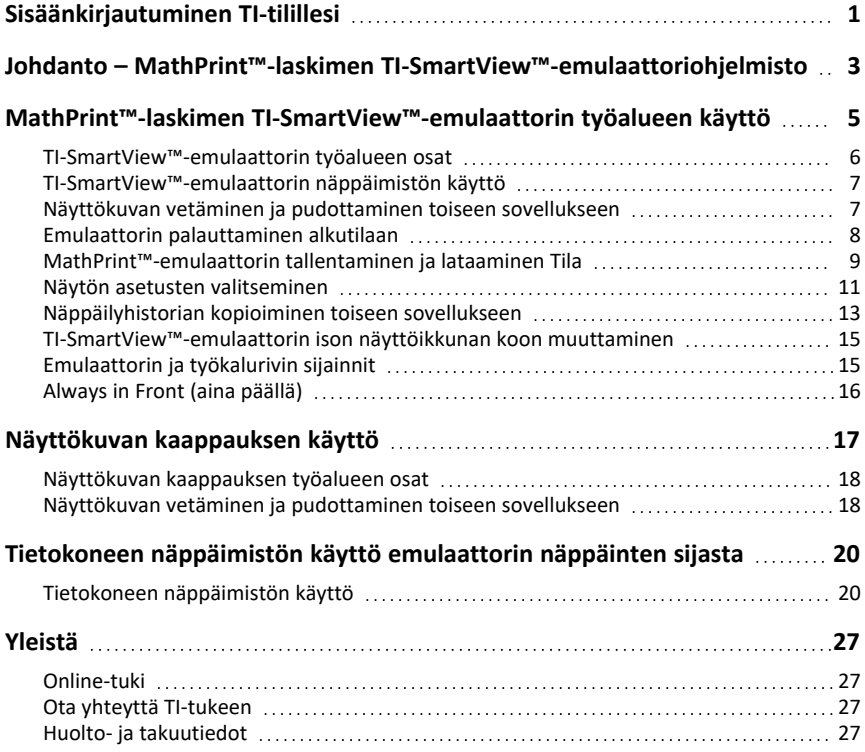

# <span id="page-3-0"></span>**Sisäänkirjautuminen TI-tilillesi**

Jotta voisit käyttää TI-SmartView™-emulaattoriohjelmistoa MathPrint™-laskimille, sinun on kirjauduttava TI-tilillesi.

1. Käynnistä MathPrint™-laskinten TI-SmartView™-emulaattoriohjelmisto.

Jos tämä on ohjelmiston ensimmäinen käynnistyskerta, sinua pyydetään hyväksymään lisenssi, yksityisyyden suojamenettely sekä verkkokäyttöehdot.

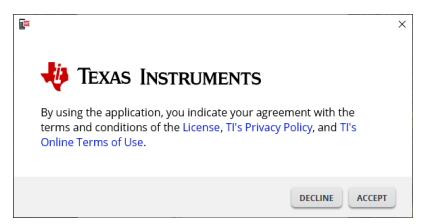

#### Napsauta **Accept**.

2. Napsauta sisäänkirjautumisen pyynnössä kohtaa **LAUNCH SIGN IN**.

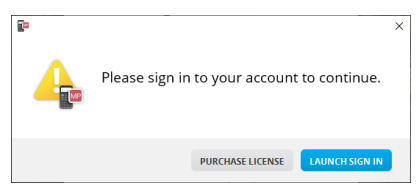

**Huomaa:** Jos sinun on ostettava yhden käyttäjän lisenssi, napsauta **PURCHASE LICENSE**.

Tämä avaa Texas Instrumentsin kirjautumissivun selaimeesi. Suorita sisäänkirjautuminen Google-tilillä tai TI-tiliisi liittyvällä sähköpostiosoitteella.

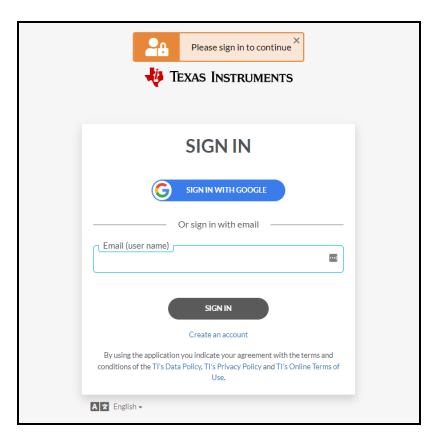

Kun tilisi on vahvistettu, selaimessa näkyy viesti onnistumisesta ja ohjelmisto avautuu.

#### **Lisensointitietojen tarkistaminen**

Sisään kirjautuneena voit tarkastella lisenssisi tietoja.

#### ▶ Siirry kohtaan **Help > License Info**.

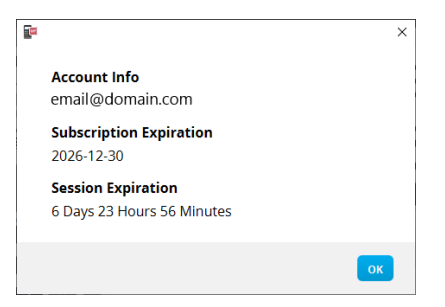

**Tilin tiedot:** Nykyisen käyttäjän sähköpostiosoite.

**Erääntyminen:** Nykyisen ohjelmistolisenssin erääntymispäiväys.

**Session Expiration:** Nykyisen istunnon jäljellä oleva aika.

Kun ohjelmistoa käytetään, se ottaa yhteyttä lisensointijärjestelmään 15 minuutin välein. Jos käyttäjä siirtyy jossakin vaiheessa pois verkosta, ohjelmisto käy seitsemän päivän ajan viimeisen yhteydenoton jälkeen.

#### **Kirjautuminen ulos tililtäsi**

- 1. Siirry kohtaan **Help > Sign out**.
- 2. Napsauta **SIGN OUT**.

Ohjelmisto sulkeutuu ja selaimen välilehti avaa sisäänkirjautumissivun.

Uloskirjautuminen tallentaa vallitsevan tilan ja vapauttaa lisenssin takaisin käytettävissä olevien paikkojen varantoon. Jos ohjelmisto suljetaan käyttämällä kohtaa **File > Exit** tai sulkupainikkeella , käyttäjää **ei** automaattisesti kirjata ulos eikä lisenssiä vapauteta.

# <span id="page-5-0"></span>**Johdanto – MathPrint™-laskimen TI-SmartView™ emulaattoriohjelmisto**

MathPrint™-laskimen TI-SmartView™-emulaattoriohjelmiston avulla voit näyttää TItieteislaskimen koko luokalle.

#### **Laskimen emulaattorin työtila**

Mahdolliset toiminnot:

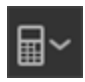

- Valitse [emulaattori](#page-13-1)
	- Valitse käytettävä emulaattori.
		- TI-30X Plus MathPrint™
		- TI-30X Pro MathPrint™
		- TI-30XS MultiView TI-30XB MultiView™
		- TI-34 MultiView™

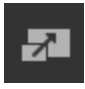

- Piilota/näytä iso [emulaattorin](#page-13-2) näyttö
	- Näytä koko emulaattorinäkymä ison näyttöikkunan kanssa tai ilman sitä.
- Piilota/näytä [näppäilyhistoria](#page-14-0)
	- Näyttää painettujen näppäinten kuvat, jolloin opiskelijat voivat seurata näppäinten painalluksia.

- Käynnistä erillinen näyttökuvien [kaappausikkuna](#page-19-0)
	- Kaappaa emulaattorin näyttökuvia ja tallenna ne tietokoneen tiedostoiksi kuten TI Connect™ CE -kuvankaappaustoiminnossa.

**Katso:** Laskimen [emulaattorin](#page-7-0) työtilan käyttö luokkaesitysten parantamiseksi.

#### **Ensimmäinen käynnistys: Emulaattorin tyypin valitseminen**

Kun MathPrint™-laskimen TI-SmartView™-emulaattoriohjelmisto käynnistyy ensimmäisen kerran tietokoneessasi, näkyviin tulee ilmoitusikkuna.

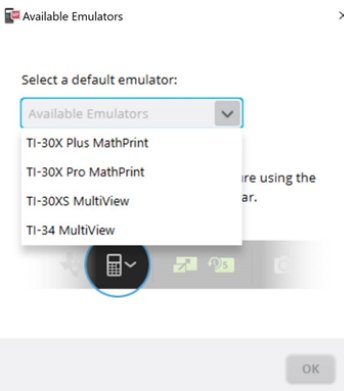

 $\times$ Valitse emulaattorin tyyppi pudotusvalikosta ja paina **OK**-painiketta. Valittu emulaattori näkyy ensimmäisessä esityksessäsi.

MathPrint™-laskimen TI-SmartView™-emulaattoriohjelmisto käynnistyy aina tilassa, jossa sitä on käytetty viimeksi. Avattuasi ohjelmiston voit vaihtaa oletusarvoista emulaattoria.

**Katso:** [Emulaattorin](#page-13-1) tyypin valitseminen.

Viimeisestä näkyvissä olevasta emulaattorin tyypistä tulee oletusarvo, ja näkyviin tulee viimeksi käytetty ikkunan koko viimeisimpien asetustesi mukaisesti.

**Katso:** [TI-SmartView™](#page-17-0)-emulaattorin ison [näyttöikkunan](#page-17-0) koon muuttaminen

# <span id="page-7-0"></span>**MathPrint™-laskimen TI-SmartView™-emulaattorin työalueen käyttö**

MathPrint™-laskimen TI-SmartView™-emulaattorin työalue sisältää työkalut, joilla syötetään laskutoimituksia.

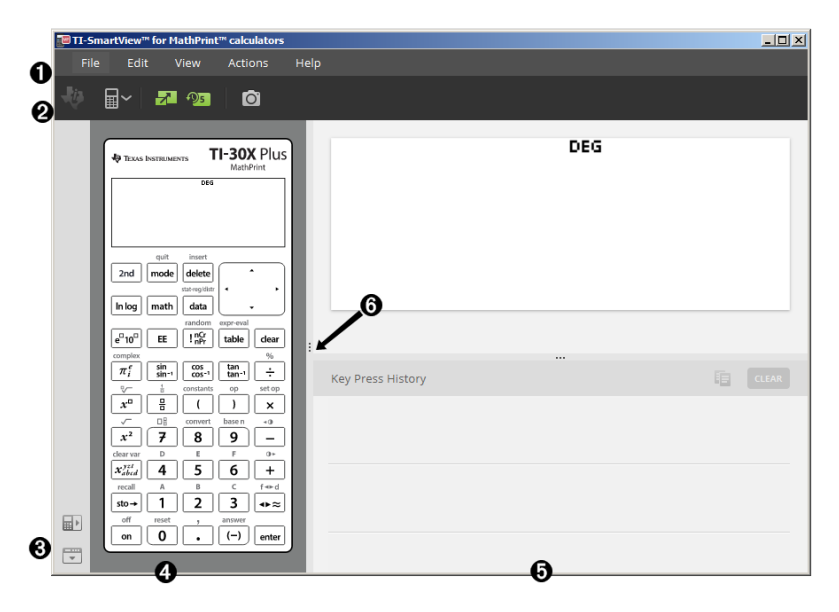

# <span id="page-8-0"></span>*TI-SmartView™-emulaattorin työalueen osat*

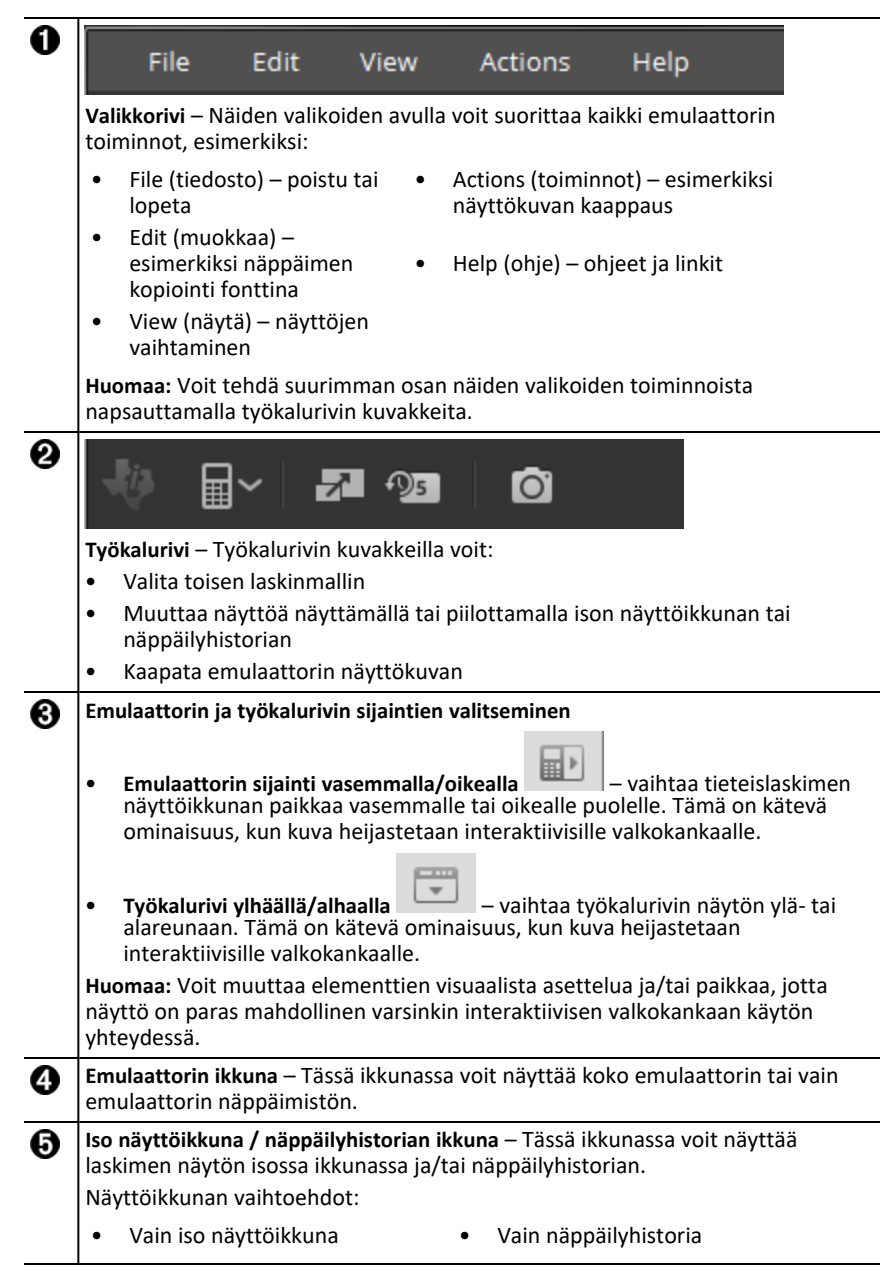

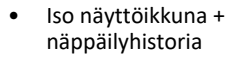

**Muuta ikkunoiden kokoa** – Voit muuttaa ikkunan kokoa napsauttamalla ja A vetämällä ikkunan vieressä olevaa pystypalkkia.

# <span id="page-9-0"></span>*TI-SmartView™-emulaattorin näppäimistön käyttö*

#### **Hiiri toimii nyt ikään kuin tietokoneen näppäimistön näppäimiä painavina sormina.**

Napsauta MathPrint™-laskimen TI-SmartView™-emulaattorin näppäimiä samalla tavalla kuin painaisit tieteislaskimen näppäimiä.

### **Voit vierittää kohdistinta jatkuvasti pitämällä nuolinäppäintä painettuna.**

Kun siirrät kohdistinta nuolinäppäimellä, voit vierittää kohdistinta jatkuvasti pitämällä näppäintä painettuna sen sijaan, että painaisit näppäintä toistuvasti. Näppäilyhistoriassa toistavan nuolinäppäimen merkkinä on näppäimeen kiinnitetty kellon kuva.

#### **Kun painat nuolinäppäintä useita kertoja rivillä, näkyviin tulee nuoli, jossa on laskuri.**

Kun painat nuolinäppäintä useita kertoja rivillä, näppäilyhistoriassa näkyy yksi

nuolipainike. Tähän nuolinäppäimeen  $\Box$  on kiinnitetty numero, joka ilmaisee, kuinka monta kertaa nuolinäppäintä on painettu.

## <span id="page-9-1"></span>*Näyttökuvan vetäminen ja pudottaminen toiseen sovellukseen*

Voit vetää ja pudottaa sekä liittää minkä tahansa MathPrint™-laskimen TI-SmartView™ emulaattorin näyttökuvan toiseen sovellukseen.

MathPrint™-laskimen TI-SmartView™-emulaattorin näyttökuvia, joita voit vetää ja liittää, ovat seuraavat:

- Näyttö, joka on emulaattorin ikkunassa olevan näppäimistön yläpuolella
- Iso näyttöikkuna
- Näyttökuvan kaappauksen työalueella olevat tallennetut tai tallentamattomat kaapatut näyttökuvat

## <span id="page-10-0"></span>*Emulaattorin palauttaminen alkutilaan*

Emulaattorin palautus alkutilaan:

- 1. Napsauta komentoa **Actions** (toiminnot).
- 2. Napsauta komentoa **Reset Emulator** (palauta emulaattori alkutilaan).
- 3. Napsauta **Reset** (palauta) -painiketta.

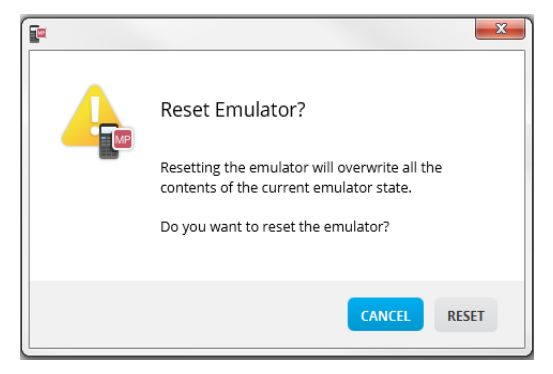

Emulaattorin palautus alkutilaan:

- Korvaa emulaattorin nykyisen tilan
- Tyhjentää näppäilyhistorian

# <span id="page-11-0"></span>*MathPrint™-emulaattorin tallentaminen ja lataaminen Tila*

Kun tallennat MathPrint™-emulaattorin tilan, sovellus luo tiedoston, johon tallentuvat emulaattorin asetukset sekä kaikki tekemäsi muutokset.

Tästä on hyötyä, kun esimerkiksi haluat valmistella luokkaesityksen syöttämällä tietoja dataeditoriin sekä funktioita syöttöriveille f(x) ja g(x). Kun tallennat muutokset emulaattorin tilatiedostoon, voit näyttää esityksen helposti ainoastaan lataamalla tiedoston. Jos haluat laatia erilaisia esityksiä eri luokille, voit luoda useita emulaattorin tilatiedostoja.

**Huomaa:** Näppäilyhistoria, näytön kaappauskuvat, emulaattorin näkymä ja emulaattorin koko eivät tallennu emulaattorin tilatiedostoon. **Huomaa, että** MathPrint™-emulaattorin tilatiedostot voivat olla suuria. Jos tallennustilan kanssa on ongelmia, ota yhteys laitoksen IT-tukihenkilöön.

#### **MathPrint™-emulaattorin tilan tallentaminen**

Emulaattorin tilatiedoston hallinta, tallennus ja lataaminen ovat mahdollisia kaikissa MathPrint™-emulaattoreissa. TI-30X Plus MathPrint™ -emulaattorin tilatiedoston voi ladata vain TI-30X Plus MathPrint™ -emulaattoriin.

**Huomaa:** TI-30X Pro MathPrint™ -emulaattorin tilatiedoston voi ladata vain TI-30X Pro MathPrint™ -emulaattoriin.

1. Napsauta komentoja **Actions (toiminnot) > Save Emulator State... (tallenna emulaattorin tila...)**.

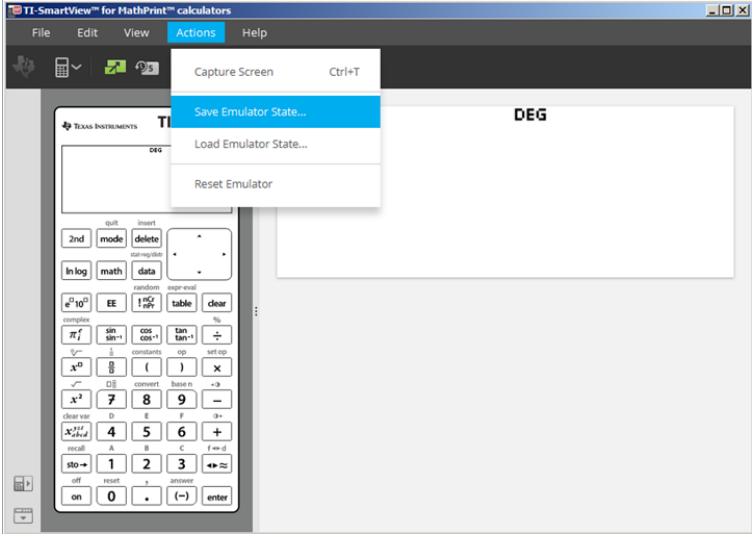

- 2. Valintaikkunassa:
	- a) Siirry kansioon, johon haluat tallentaa MathPrint™-emulaattorin tilatiedoston.
	- b) Kirjoita tiedostonimi. Valitse nimi, joka kuvaa MathPrint™-emulaattorin tilaa.

**Huomaa:** MathPrint™-emulaattorin tilatiedostoilla on valmiiksi määritetty tiedostonimi, jonka tarkenne on \*.s3l. Se ilmaisee, että TI-30X Plus MathPrint™ -laskimen emulaattorin tila on luotu TI-SmartView™ MathPrint™ emulaattoriohjelmistolla. TI-30X Pro MathPrint™ -laskimen emulaattorin tilan tiedostotunniste on \*.s3r.

c) Napsauta komentoa **Save** (tallenna).

### **MathPrint™-emulaattorin tilan lataaminen**

Koska MathPrint™-emulaattorin tilatiedostot ovat laskinmallikohtaisia, voit ladata vain aktiivisena olevan laskinmallin emulaattorin tilatiedoston.

1. Napsauta komentoja **Actions (toiminnot) > Load Emulator State... (lataa emulaattorin tila...)**.

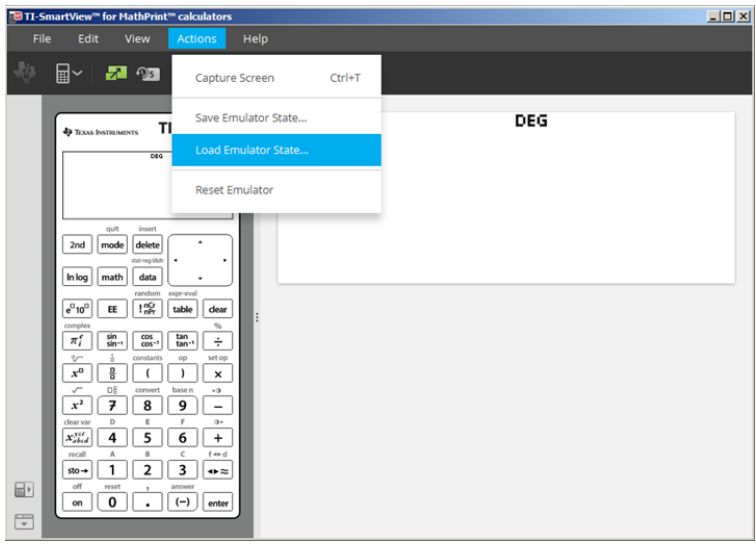

- 2. Valintaikkunassa:
	- a) Siirry kansioon, joka sisältää emulaattorin tilatiedoston.

**Huomaa:** Näkyviin tulevat vain aktiivisena olevan laskinmallin MathPrint™ emulaattorin tilatiedostot.

- b) Korosta MathPrint™-emulaattorin tilan nimi napsauttamalla sitä.
- c) Napsauta komentoa **Open** (avaa).

## <span id="page-13-0"></span>*Näytön asetusten valitseminen*

Voit mukauttaa näytön, siten että näytät tai piilotat lisäikkunat tai voit vaihtaa kussakin ikkunassa näkyvien tietojen tyyppiä. Oletusarvoisesti MathPrint™-laskimen TI-SmartView™-emulaattoriohjelmisto näyttää laskimen emulaattorin työalueen isossa näyttöikkunassa.

#### <span id="page-13-2"></span>**Laskimen näyttöikkunan näyttö**

1. Napsauttamalla

näyttöikkunan.

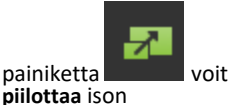

2. Napsauttamalla uudelleen painiketta **näyttää** ison näyttöikkunan.

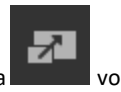

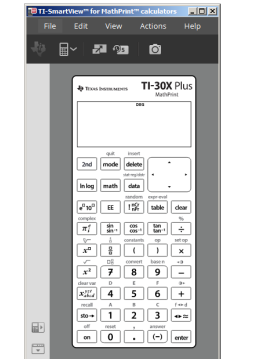

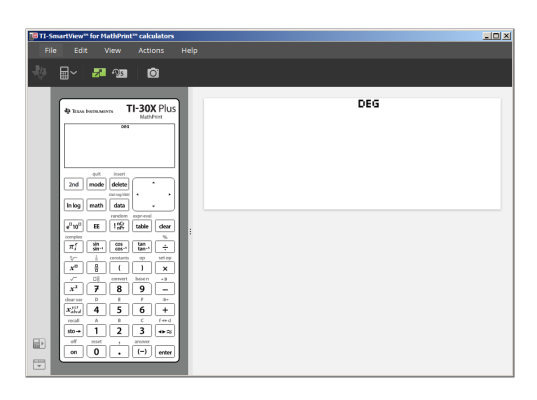

#### <span id="page-13-1"></span>**Emulaattorin tyypin valitseminen**

Valitse emulaattorin tyyppi napsauttamalla kuvakkeen nuoli alas -painiketta.

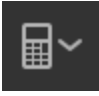

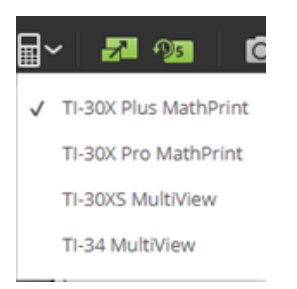

Jokainen emulaattorityyppi näyttää sille kuuluvan laskinmallin.

#### **Laskimen kuoren vaihtaminen**

Kuoren vaihtaminen:

- 1. Napsauta komentoa **View (näytä)**.
- 2. Vie kohdistin **Calculator Faceplate** (laskimen kuori) -kohdan päälle.
- 3. Napsauta laskimen kuoren nimeä.

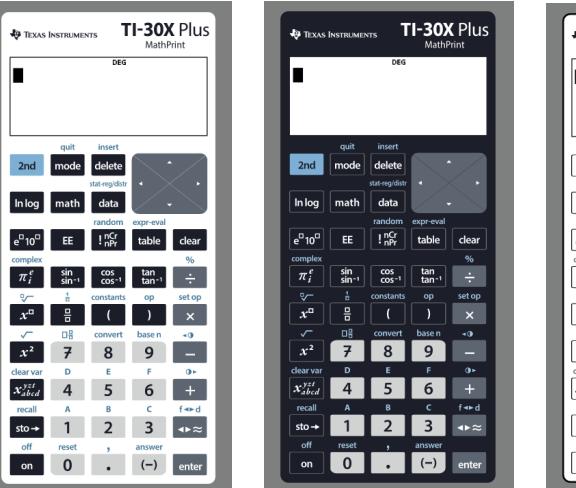

### **Vaalea Tumma Ääriviivat**

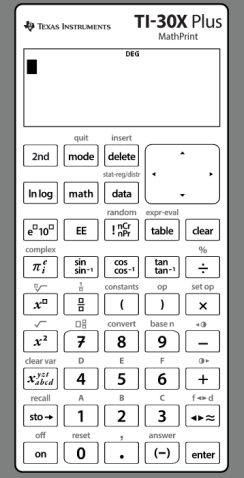

#### <span id="page-14-0"></span>**Näppäilyhistorian näyttäminen tai piilottaminen**

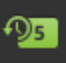

Napsauttamalla painiketta vuonna voit näyttää tai piilottaa näppäilyhistorian.

Voit tyhjentää historian napsauttamalla näppäilyhistorian vieressä olevassa ikkunassa näkyvää **CLEAR (tyhjennä)** -painiketta.

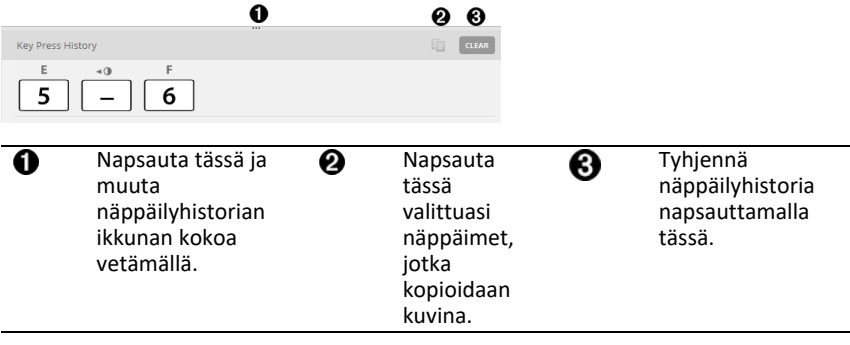

Kun painat tyhjennyspainiketta, näkyviin tulee alla oleva ikkuna:

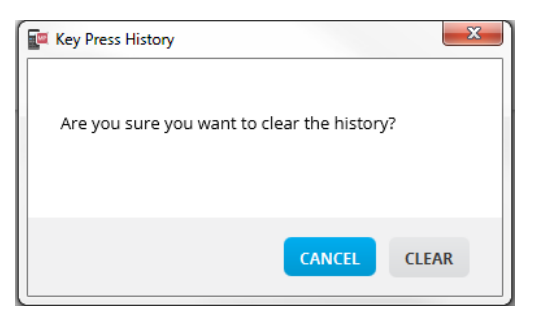

# <span id="page-15-0"></span>*Näppäilyhistorian kopioiminen toiseen sovellukseen*

Voit kopioida koko näppäilyhistorian tai vain valitun osan siitä toiseen sovellukseen,

esimerkiksi tekstinkäsittelyohielmaan. Voit kopioida näppäinten kuvat  $\boxed{2}$  sellaisina kuin ne näkyvät näppäilyhistorian ikkunassa tai voit kopioida näppäinten painallukset fonttitekstimerkkeinä  $\overline{5}$   $\overline{5}$  6.

 $\overline{B}$ 

**Huomaa**: Kun kopioit näppäimet fonttitekstimerkkeinä, merkeille käytetään **TI-30X Pro Key** -fonttia. Vain ensisijaisten näppäinten fontit liitetään. Kakkostoimintojen näppäinten fontteja ei liitetä kopiosta TI-SmartView™-emulaattorin fonttitoimintona. Voit lisätä manuaalisesti kakkostoimintojen ominaisuuksia asennetun fontin avulla. Tämä fontti asennetaan tietokoneeseesi automaattisesti asentaessasi MathPrint™ laskimen TI- SmartView™-emulaattoriohjelmiston. Fontti sisältää kaikki **TI-30X Plus** näppäinten fontit **TI-30X Pro** -näppäinfonttien alasarjana.

### **Näppäinten kopioiminen kuvina tai fonttimerkkeinä**

1. Valitse kopioitava näppäin tai näppäimet. Voit valita näppäimet näppäilyhistorian ikkunasta jollakin seuraavista menetelmistä:

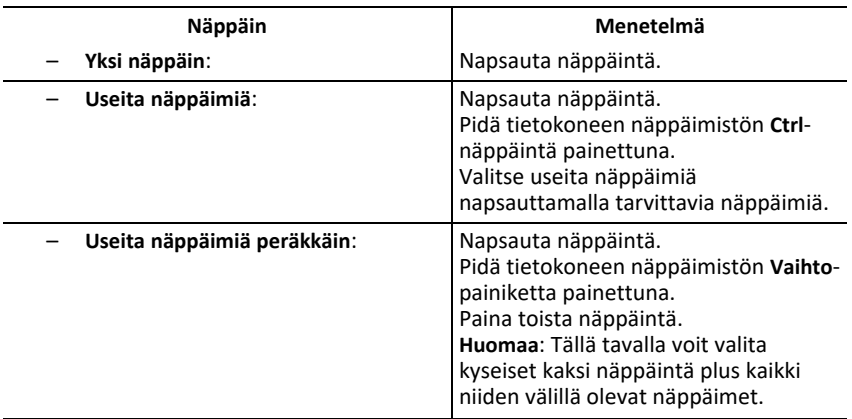

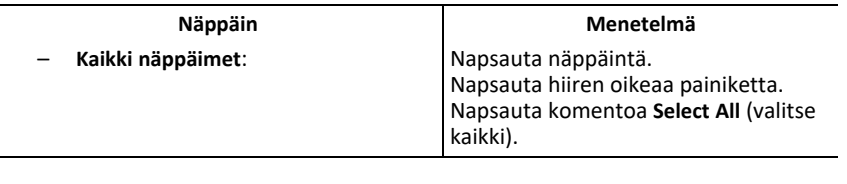

**Huomaa**: Alla olevasta kuvasta näet, miltä näppäin näyttää ennen valitsemista ja valitsemisen jälkeen.

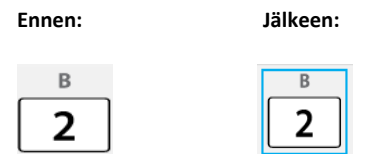

- 2. Valitse näppäimet.
- 3. Napsauta komentoa **Edit (muokkaa) > Copy (kopioi)** (kun haluat kopioida näppäimet kuvina)

tai

Napsauta komentoa **Edit (kopioi) > Copy As Font (kopioi fonttina)** (kun haluat kopioida näppäimet ensisijaiseksi fonttimerkiksi)  $\boxed{5}$   $\boxed{-}$   $\boxed{6}$ .

- 4. Vaihda toiseen sovellukseen.
- 5. Liitä näppäimet sopivaan kohtaan.

#### **Huomaa**:

- Voit myös vetää valitut näppäimet kuvina toiseen sovellukseen.
- Voit muuttaa näppäinkuvien kokoa liitettyäsi ne uuteen sovellukseen.
- Joissakin sovelluksissa fonttina liitetyt merkit voivat näkyä fontilla, joka on käytössä liittämiskohdassa, jolloin ne eivät välttämättä ole lainkaan samannäköisiä kuin tieteislaskimen näppäimet. Vaihda merkeille tarvittaessa **TI-30X Pro Key** -fontti. Fonttien valitseminen merkeille on kuvattu käytössä olevan sovelluksen ohjetiedostossa.

# <span id="page-17-0"></span>*TI-SmartView™-emulaattorin ison näyttöikkunan koon muuttaminen*

Voit muuttaa kokoa napsauttamalla ja vetämällä ison näyttöikkunan reunaa.

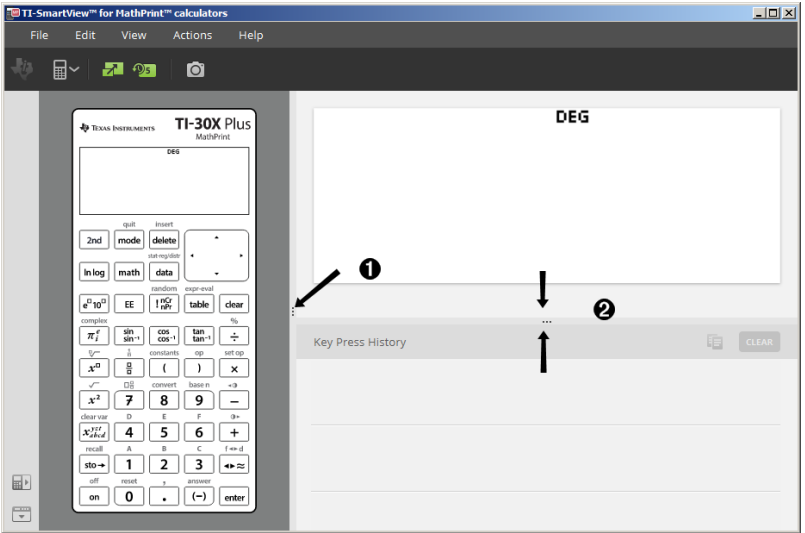

**Huomaa**: Kaikkien muiden ikkunoiden kokoa muutetaan vetämällä vasemmalle/oikealle paitsi näppäilyhistorian ikkunan, jonka kokoa muutetaan vetämällä reunaa ylöspäin tai alaspäin.

## <span id="page-17-1"></span>*Emulaattorin ja työkalurivin sijainnit*

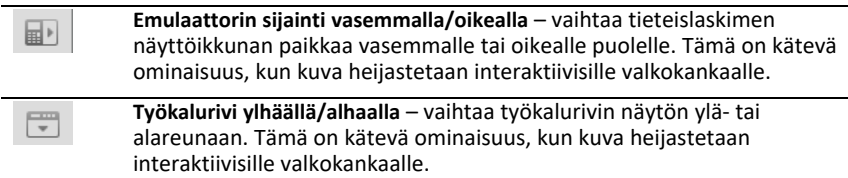

# <span id="page-18-0"></span>*Always in Front (aina päällä)*

Valitse tämä vaihtoehto View (näytä) -valikosta, jos haluat pitää MathPrint™-laskimen TI-SmartView™-emulaattorin ikkunat aina muiden avoinna olevien tietokoneohjelmien ikkunoiden päällä. Näin laskin on ikään kuin pöydälläsi papereiden päällä. Sijoita ikkuna tietokoneen työpöydälle kohtaan, jossa se voi olla aina päällimmäisenä.

Voit poistaa Always in Front -valinnan View (näytä) -valikon vastaavasta kohdasta. Työkalurivillä ei ole kuvaketta tälle toiminnolle eikä muuta merkkiä kuin valikossa näkyvä käytössä olon valintamerkki.

#### **Huomaa:**

MathPrint™-laskimen TI-SmartView™-emulaattorin työalueen ikkuna ja näyttökuvan kaappausikkuna ovat kumpikin aina päällimmäisinä ja vaihtavat tätä tilaa keskenään sijaintinsa mukaan.

Always in Front -valinta ei ole suositeltava koko näytön tilassa, sillä tällöin muut ikkunat ovat koko näytön peittävän MathPrint™-laskimen TI-SmartView™-emulaattorin takana.

# <span id="page-19-0"></span>**Näyttökuvan kaappauksen käyttö**

Voit kaapata tieteislaskimen näyttökuvia MathPrint™-laskimen TI-SmartView™ emulaattorin näyttökuvien kaappauksella.

Näyttökuvan kaappauksen käyttö:

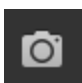

▶ Napsauta työkalurivin kuvaketta .

Näytölle avautuu alla näkyvä ikkuna:

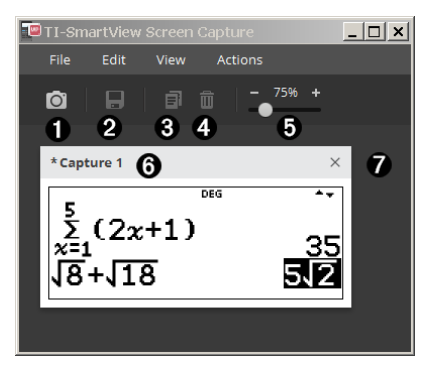

# <span id="page-20-0"></span>*Näyttökuvan kaappauksen työalueen osat*

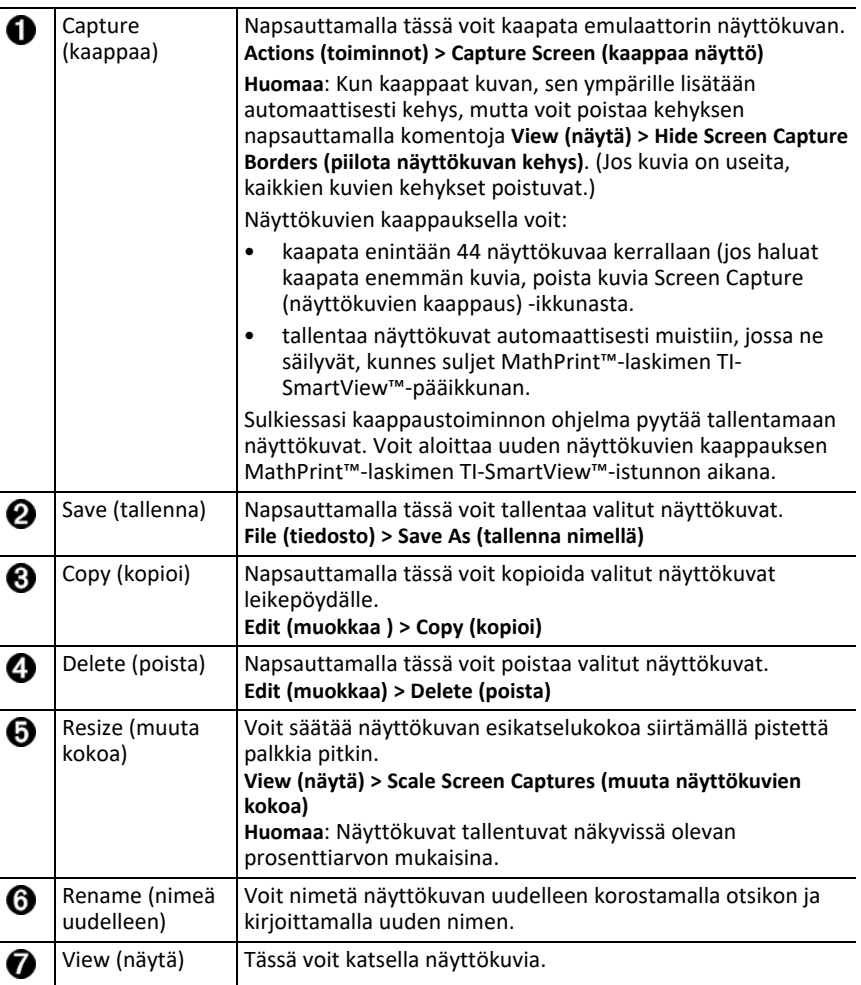

## <span id="page-20-1"></span>*Näyttökuvan vetäminen ja pudottaminen toiseen sovellukseen*

Voit vetää ja pudottaa sekä liittää minkä tahansa MathPrint™-laskimen TI-SmartView™ emulaattorin näyttökuvan toiseen sovellukseen.

MathPrint™-laskimen TI-SmartView™-emulaattorin näyttökuvia, joita voit vetää ja liittää, ovat seuraavat:

- Näyttö, joka on emulaattorin ikkunassa olevan näppäimistön yläpuolella
- Iso näyttöikkuna

• Näyttökuvan kaappauksen työalueella olevat tallennetut tai tallentamattomat kaapatut näyttökuvat

# <span id="page-22-0"></span>**Tietokoneen näppäimistön käyttö emulaattorin näppäinten sijasta**

Voit käyttää tietokoneen näppäimistön näppäimiä TI-SmartView™-emulaattorin näppäimistökuvan sijasta.

## <span id="page-22-1"></span>*Tietokoneen näppäimistön käyttö*

Kun painat emulaattorin näppäimiä tietokoneen näppäimistön kautta, käytä apuna alla olevaa taulukkoa, johon on merkitty emulaattorin näppäimiä vastaavat näppäimet tietokoneen näppäimistöllä.

- TI-30X Pro [MathPrint™](#page-23-0) or TI-30X Plus [MathPrint™](#page-23-0) näppäinyhdistelmillä
- [TI-30XS-30XB](#page-25-0) MultiView™ näppäinyhdistelmillä
- TI-34 [MultiView™](#page-27-0) näppäinyhdistelmillä

#### <span id="page-23-0"></span>**TI-30X Pro MathPrint™ or TI-30X Plus MathPrint™**

**Esimerkki:** Kun haluat näyttää tilaikkunan emulaattorissa, paina tietokoneen näppäimistön näppäintä [W] alla olevan taulukon ohjeen mukaan.

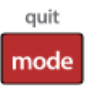

TI-30X Pro MathPrint™ näppäinyhdistelmillä:

TI-30X Plus MathPrint™ näppäinyhdistelmillä:

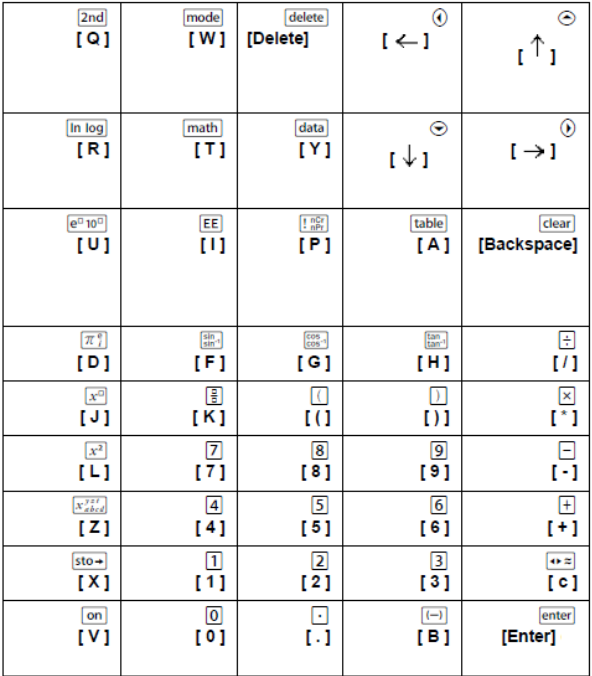

#### **\*Huomaa:**

MAC-tietokoneen näppäimistöllä:

- [Delete] korvaa näppäimen delete].
- [Askelpalautin] korvaa näppäimen clear].

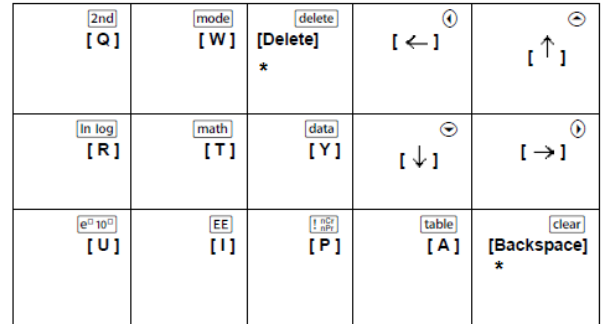

#### <span id="page-25-0"></span>**TI-30XS/30XB MultiView™**

**Esimerkki:** Kun haluat näyttää tilaikkunan emulaattorissa, paina tietokoneen näppäimistön näppäintä [W] alla olevan taulukon ohjeen mukaan.

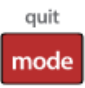

TI-30XS MultiView™ keyboard shortcuts:

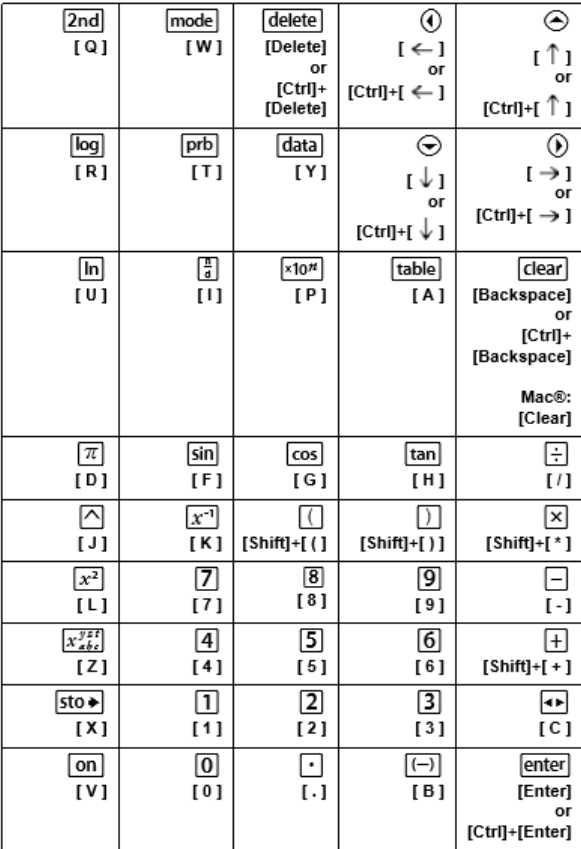

#### **\*Huomaa:**

MAC-tietokoneen näppäimistöllä:

- [Delete] korvaa näppäimen delete].
- [Askelpalautin] korvaa näppäimen clear].

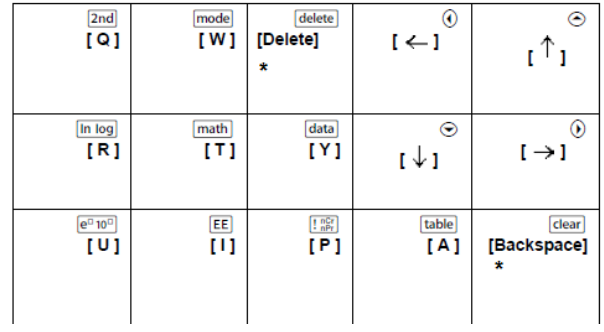

#### <span id="page-27-0"></span>**TI-34 MultiView™**

**Esimerkki:** Kun haluat näyttää tilaikkunan emulaattorissa, paina tietokoneen näppäimistön näppäintä [W] alla olevan taulukon ohjeen mukaan.

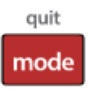

TI-34 MultiView™ keyboard shortcuts:

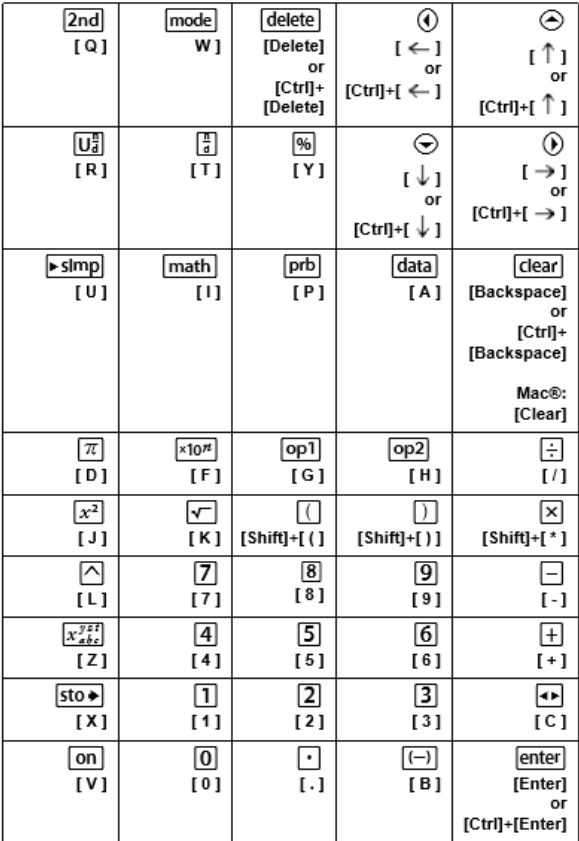

#### **\*Huomaa:**

MAC-tietokoneen näppäimistöllä:

- [Delete] korvaa näppäimen delete].
- [Askelpalautin] korvaa näppäimen clear].

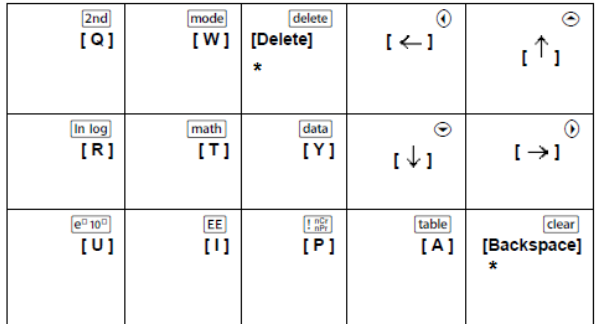

# <span id="page-29-1"></span><span id="page-29-0"></span>**Yleistä**

# *Online-tuki*

[education.ti.com/eguide](https://education.ti.com/eguide)

<span id="page-29-2"></span>Valitse maasi, niin näet lisää tuotetietoja.

## *Ota yhteyttä TI-tukeen*

[education.ti.com/ti-cares](https://education.ti.com/ti-cares)

<span id="page-29-3"></span>Valitse maasi, niin näet teknisiä tietoja ja muita tukiresursseja.

# *Huolto- ja takuutiedot*

[education.ti.com/warranty](https://education.ti.com/warranty)

Valitse maasi, niin saat tietoa takuun kestosta ja ehdoista tai tuotepalvelusta.

Rajoitettu takuu. Tämä takuu ei vaikuta lainmukaisiin oikeuksiisi.